# CC Studio Tool Setup

## Last updated 11/2/20

- Code Composer Studio
	- Integrated Development Environment (IDE)
	- Free for non-commercial use
	- Eclipse based
	- We will use this for our MSP432 and Console Based code development

#### WARNING – WARNING – WARNING

Since our suppliers update their software on a regular basis – some of the screen captures and revision numbers may be different when you install the software

WARNING – WARNING – WARNING

# Code Composer Studio Software Setup

#### • CC Studio

- <http://www.ti.com/tool/ccstudio>
- Pan down the page and select Download , Latest Version

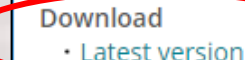

· Release archive (older versions)

. Cloud Tools - Visit dev.ti.com to access TI Cloud Tools. Browse through the resources available for a device, run demo applications and even develop code using Code Composer **Studio Cloud** 

#### **Additional Information**

- · Users Guide information on how to more effectively use Code Composer Studio. Also available in Resource Explorer.
- · Technical documents users guides, feature overviews and application notes
- . YouTube channel selection of short videos on how to perform tasks in Code Composer Studio.
- · Training resources workshops and training modules

#### • CC Studio

• Pan down the page and select the appropriate download

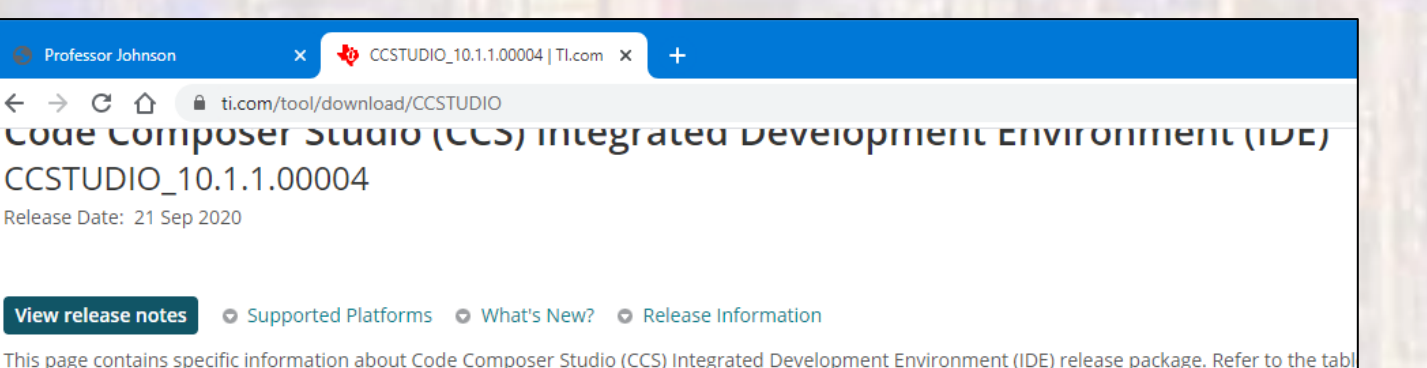

#### **Product downloads**

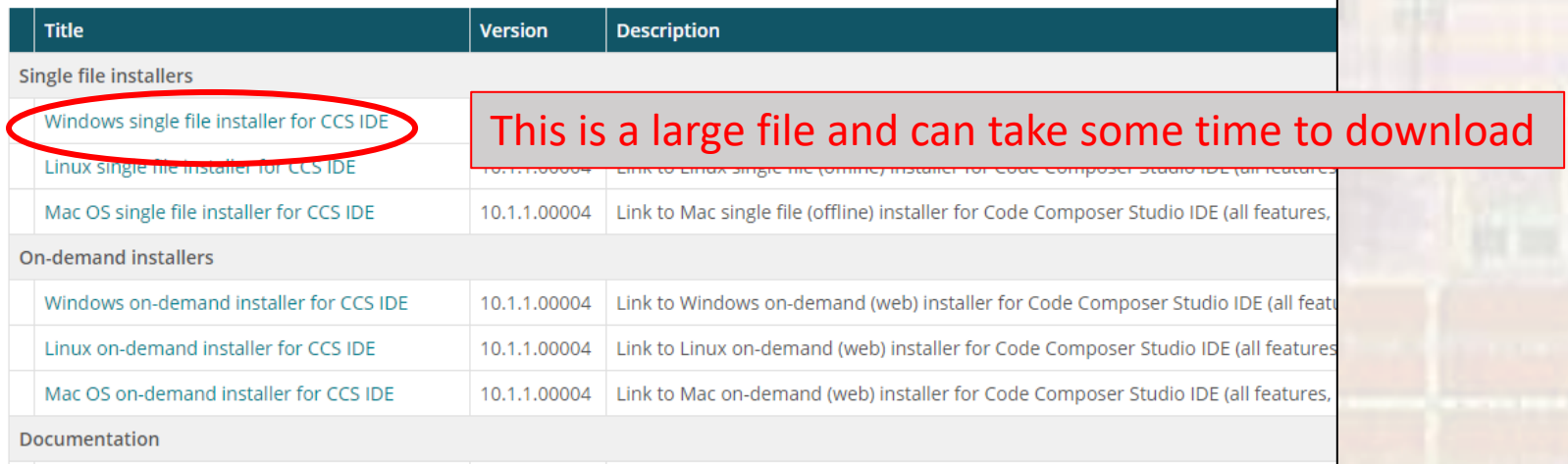

- Go to your downloads folder
- Right-click ccs10. xxx\_win64 .zip
	- Select extract all
	- Extract

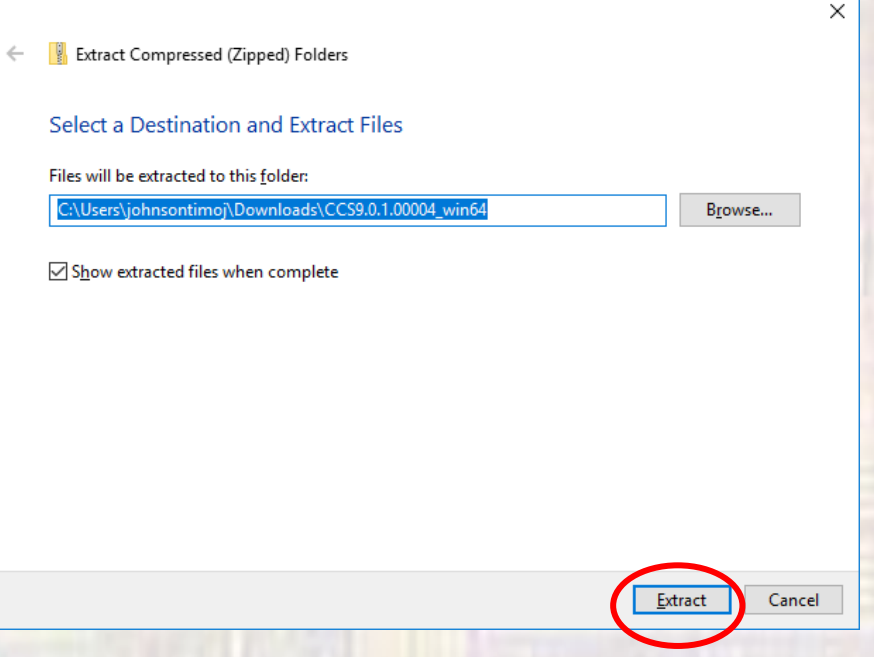

- Traverse into the extracted directory
	- · Double-Click the ccs\_setup ... exe file

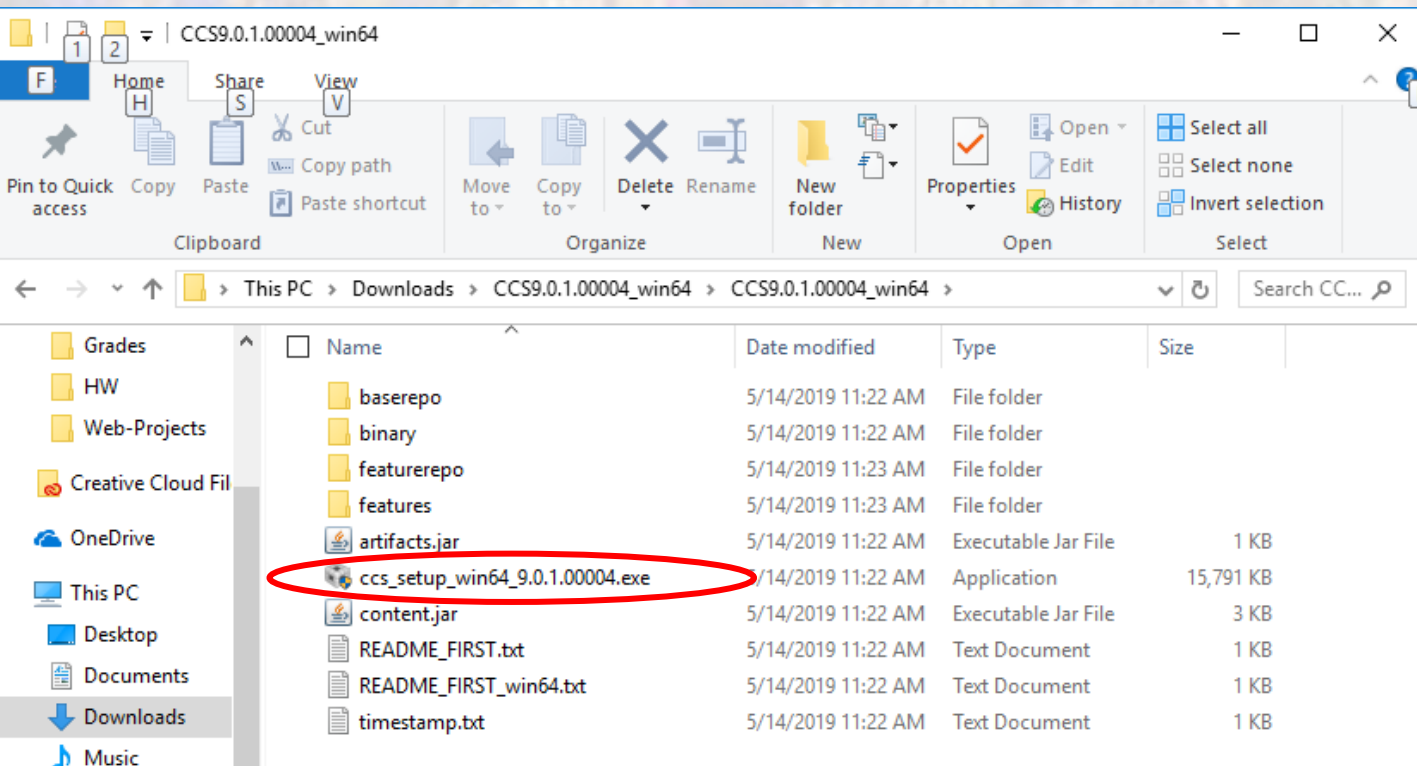

Common

#### **Next**

#### **Accept - Next**

© tj

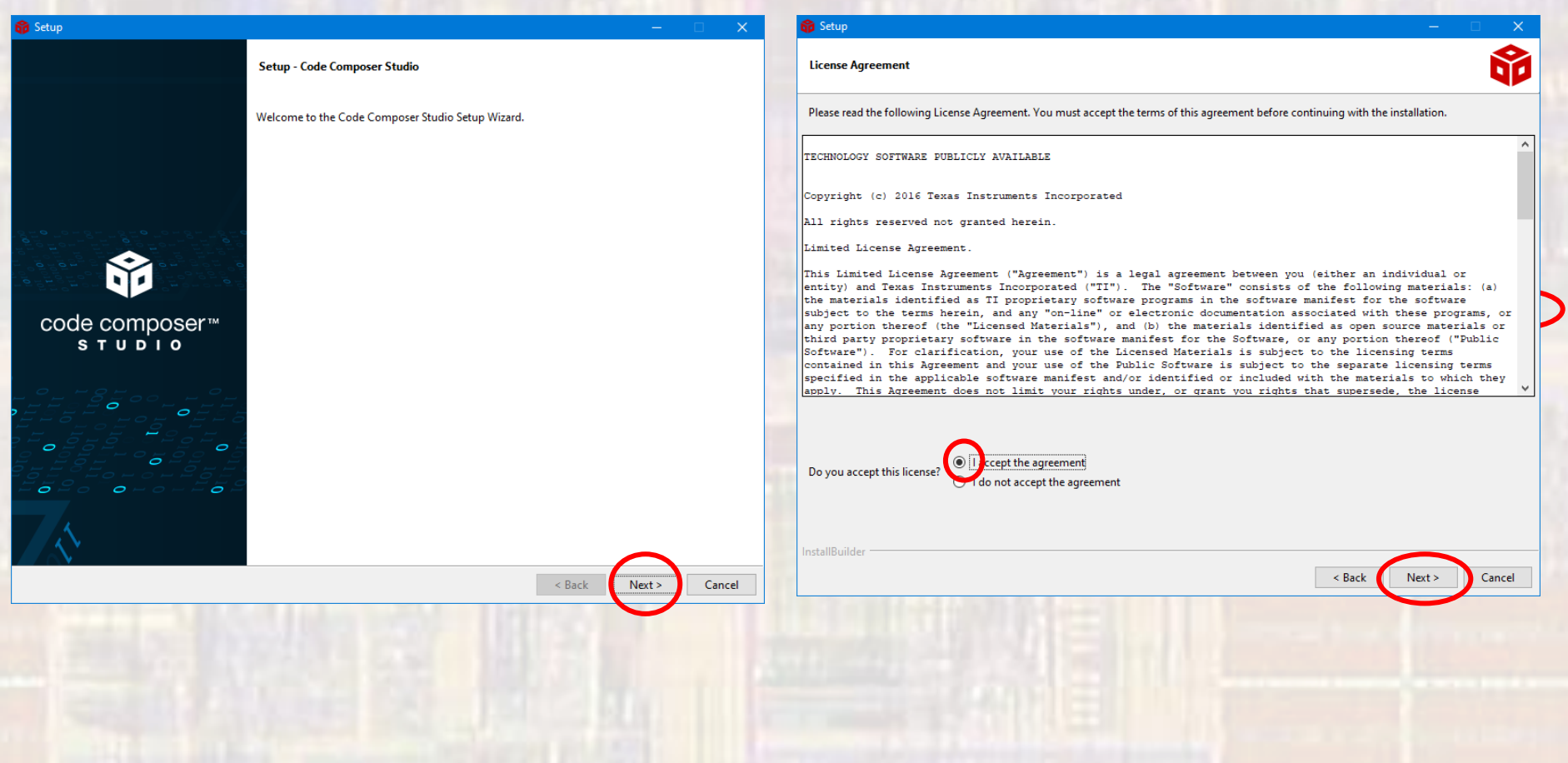

#### **Next**

#### Leave Default - Next

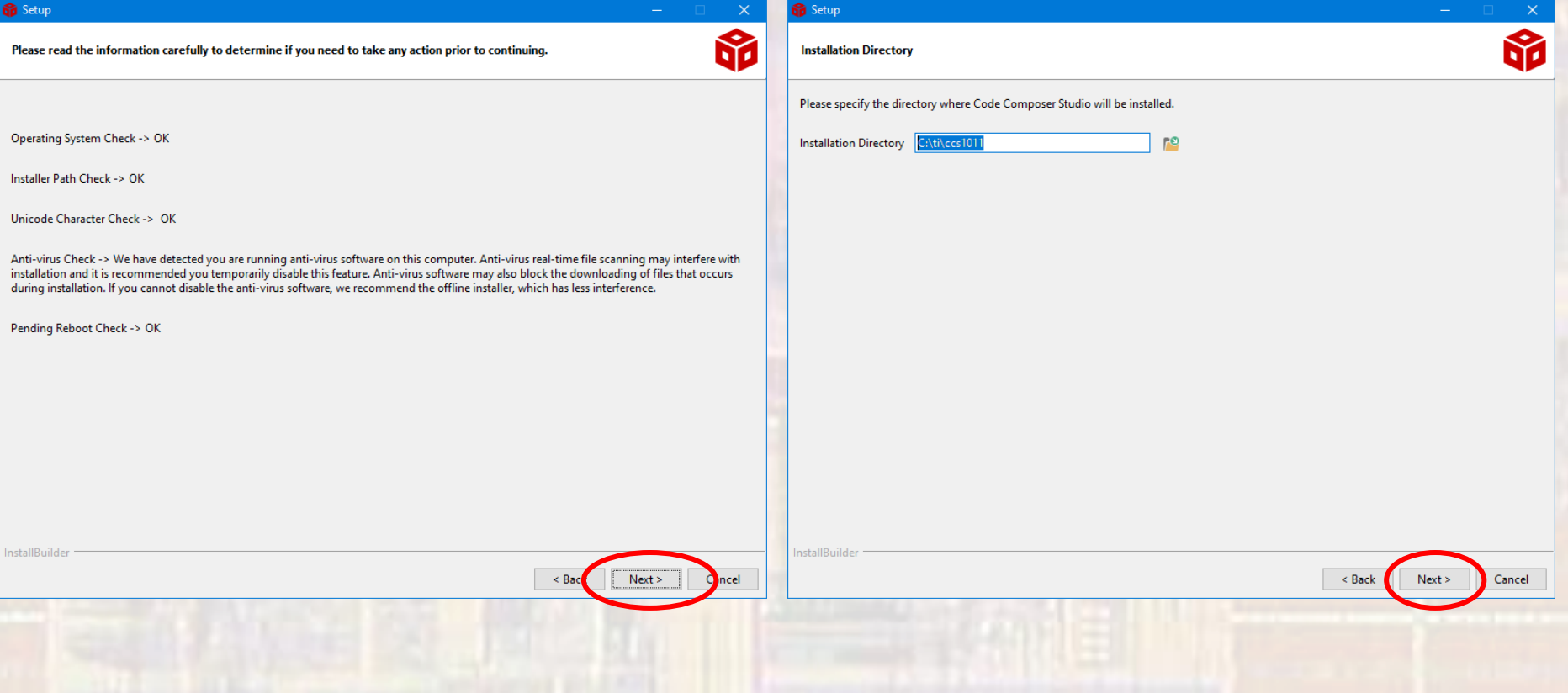

#### **Custom - Next**

#### SimpleLink - MSP432 - Next

© tj

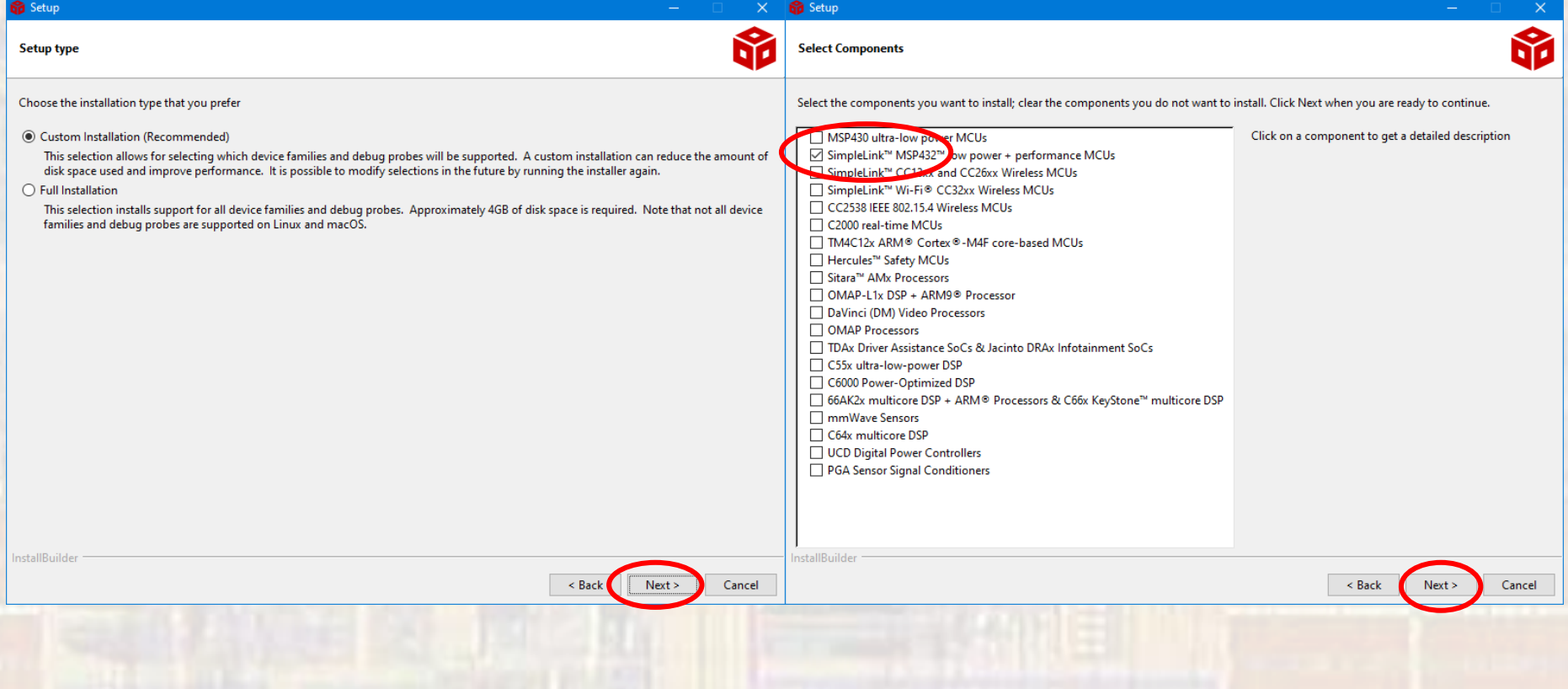

#### Default - Next

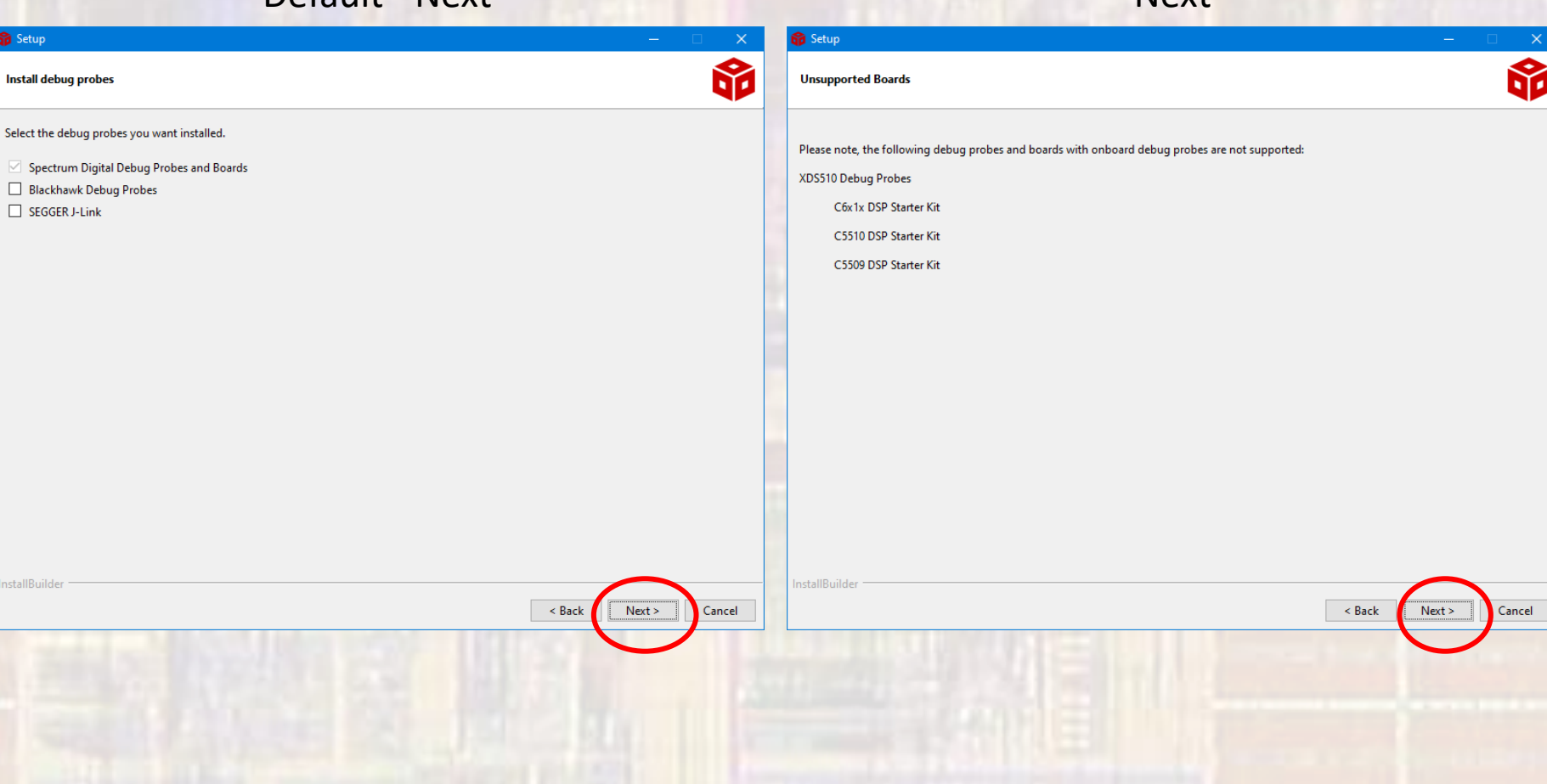

**Nevt** 

nstallBuilder

**Setup** 

Install debug probes

 $\Box$  SEGGER J-Link

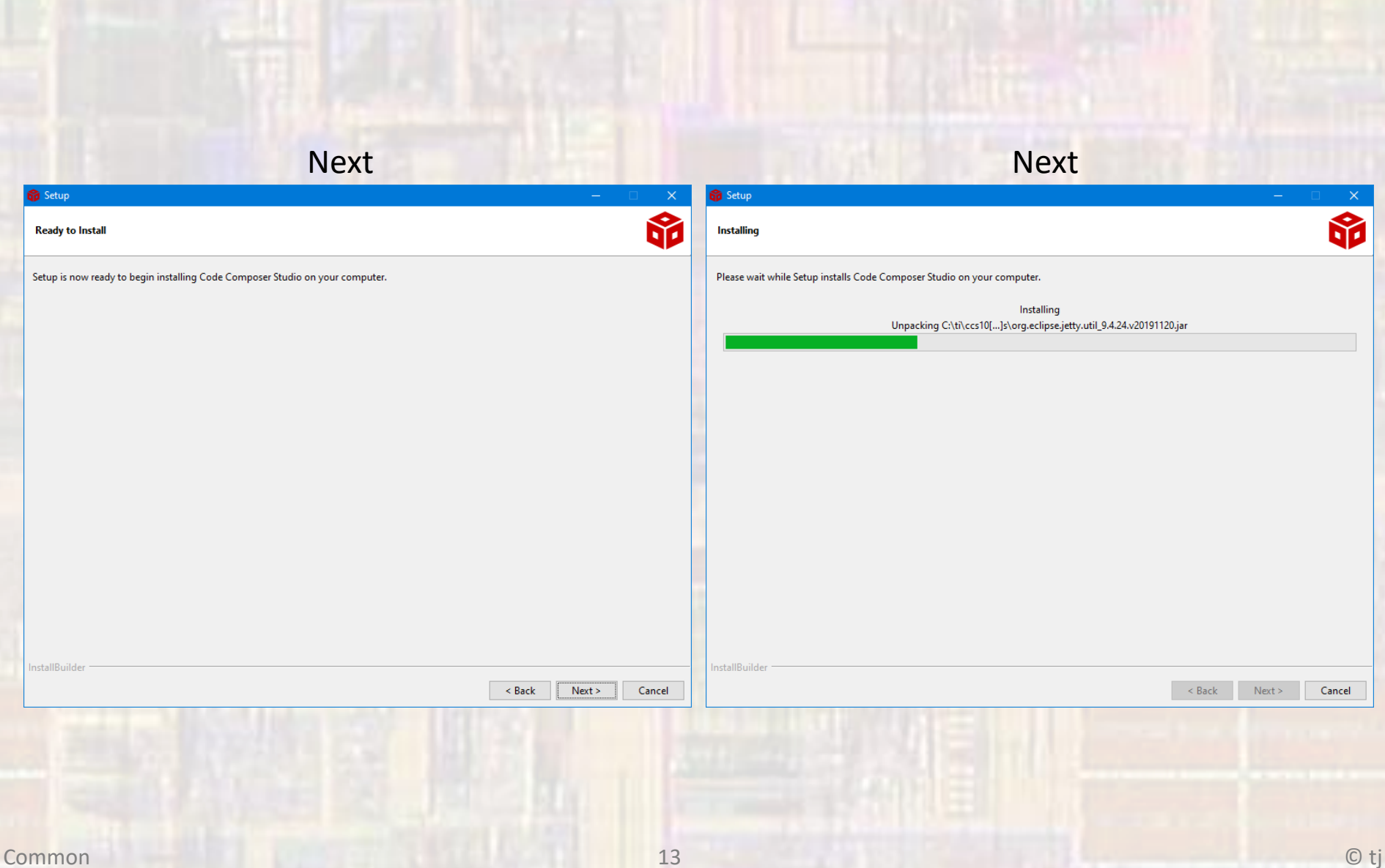

#### · Finish

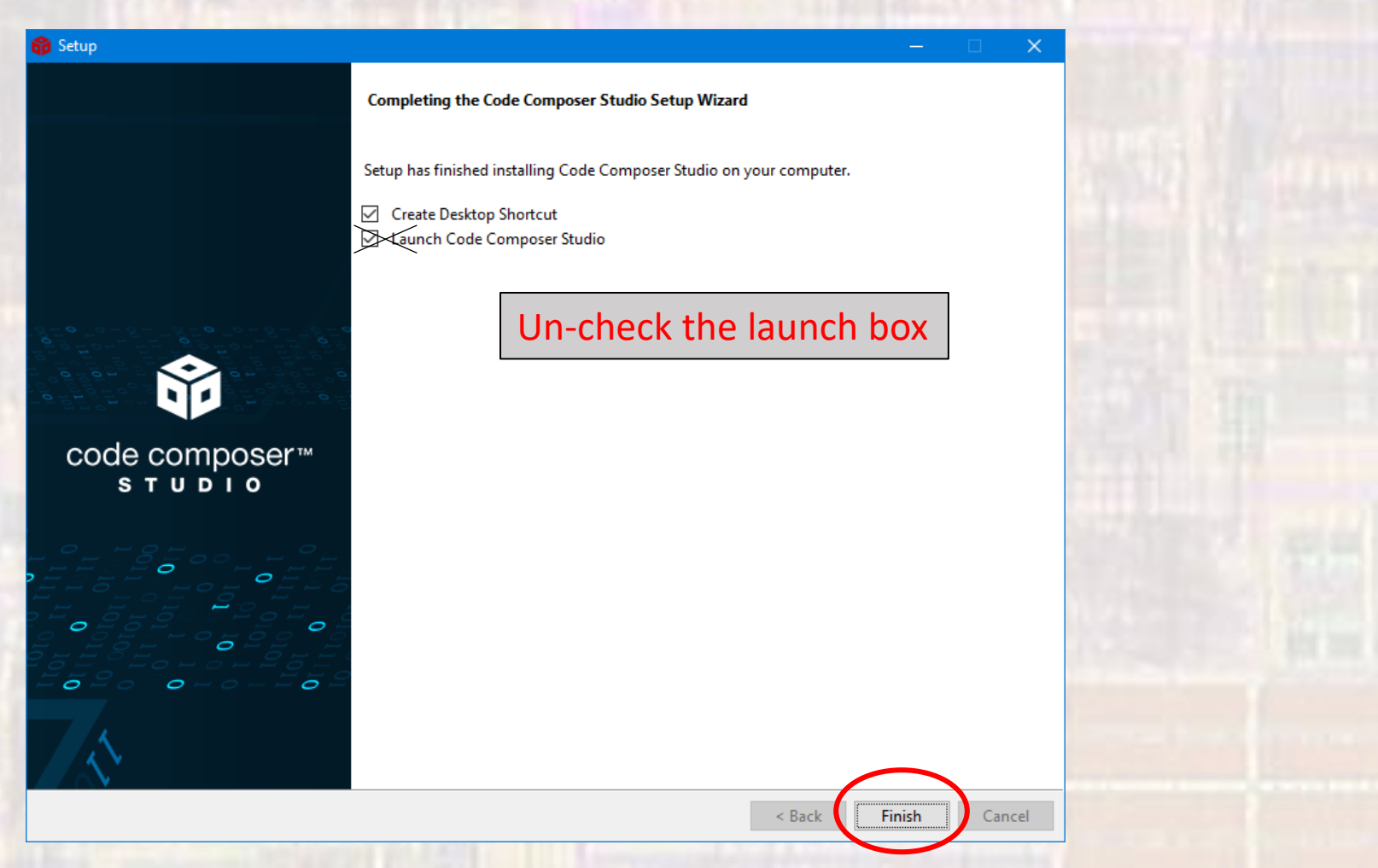

## GCC Tool Chain Setup

- We also require a GCC toolchain (mingw)
- https://sourceforge.net/projects/mingw/files/
- Run the .exe file after download

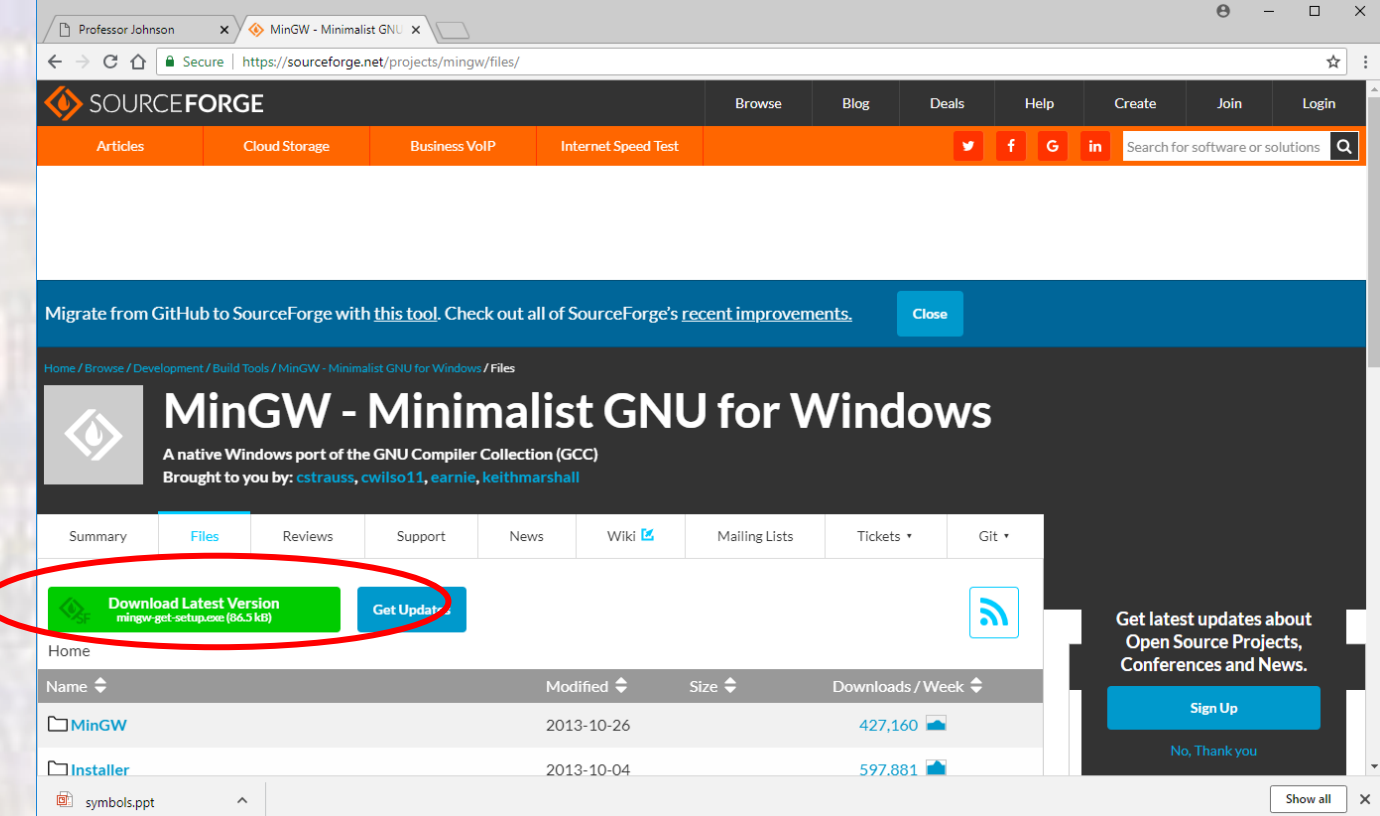

Not required

#### · Install

MinGW Installation Manager Setup Tool

mingw-get version 0.6.2-beta-20131004-1

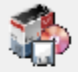

Written by Keith Marshall Copyright @ 2009-2013, MinGW.org Project http://mingw.org

This is free software; see the product documentation or source code, for copying and redistribution conditions. There is NO WARRANTY; not even an implied WARRANTY OF MERCHANTABILITY, nor of FITNESS FOR ANY PARTICULAR PURPOSE.

This tool will guide you through the first time setup of the MinGW Installation Manager software (mingw-get) on your computer; additionally, it will offer you the opportunity to install some other common components of the MinGW software distribution.

After first time setup has been completed, you should invoke the MinGW Installation Manager directly, (either the CLI mingw-get.exe variant, or its GUI counterpart, according to your preference), when you wish to add or to remove components, or to upgrade your MinGW software installation.

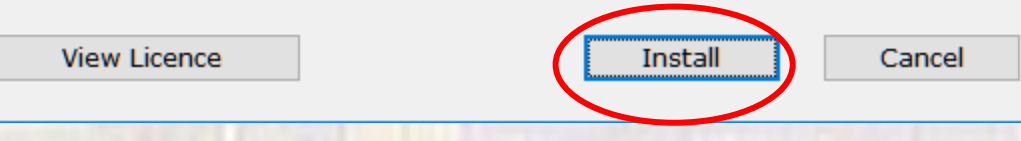

Common

 $\sqrt{\frac{N_{ot}}{r_{eq}}}$ 

- Leave in default directory C:\MinGW
	- continue

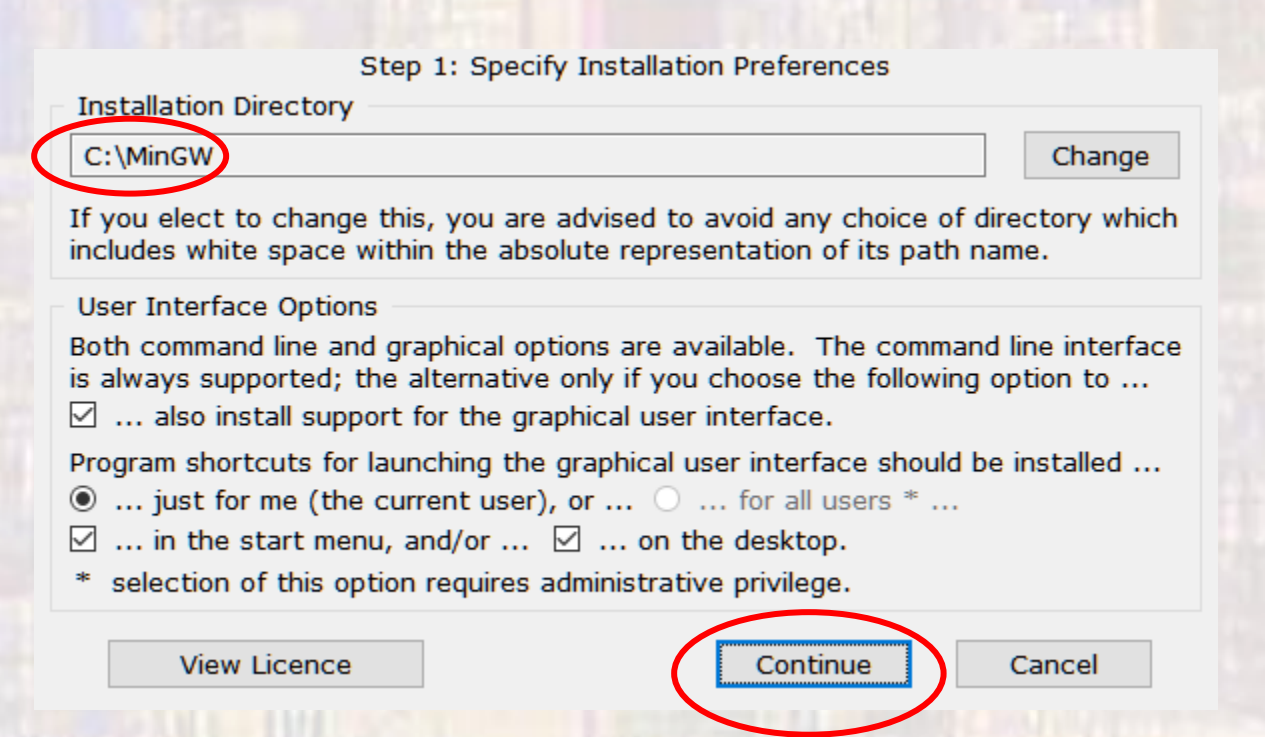

 $\sqrt{\frac{N_{Of}}{f_{Of}}\frac{r_{eq}}{E E 2920}}$ 

- . Wait for all files to download
	- · continue

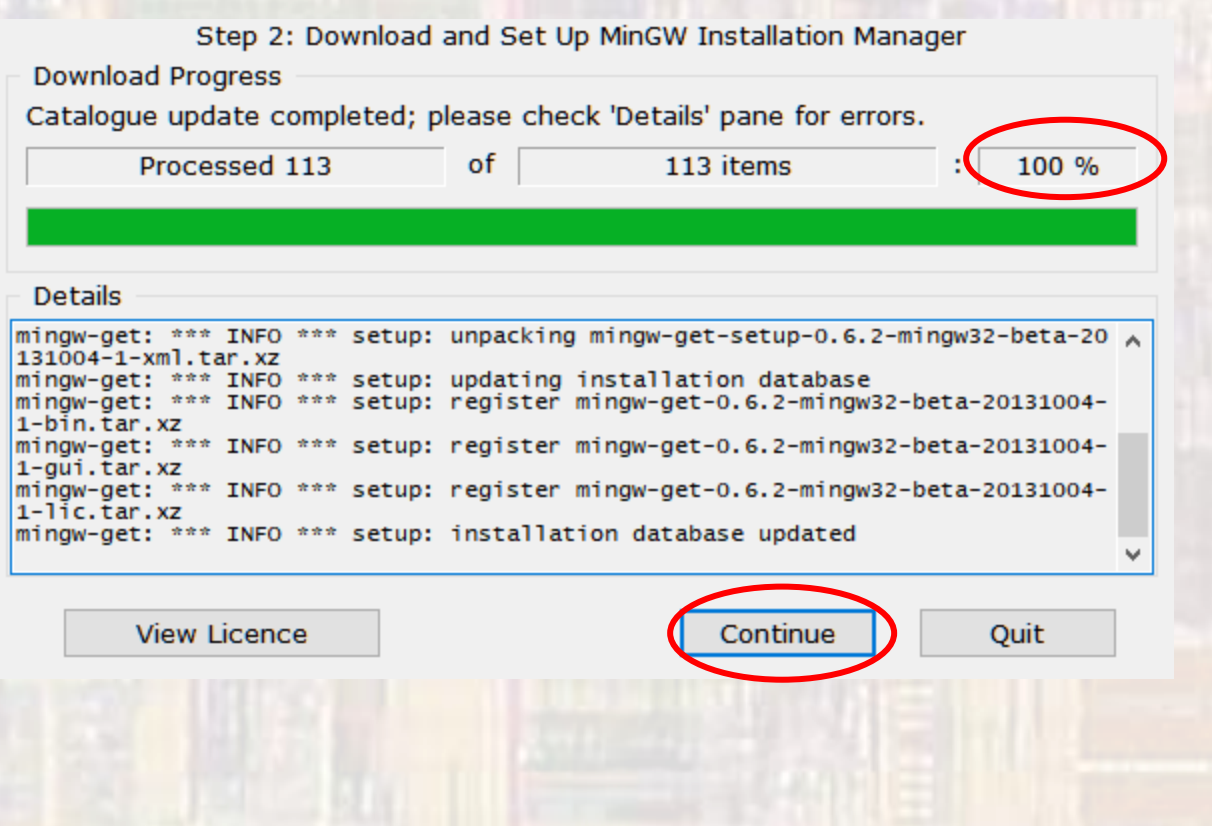

Not required

COOP COTTIPUSE.<br>• Select mingw32-base, mingw32-gcc-g++, and msysbase and click "mark for installation"

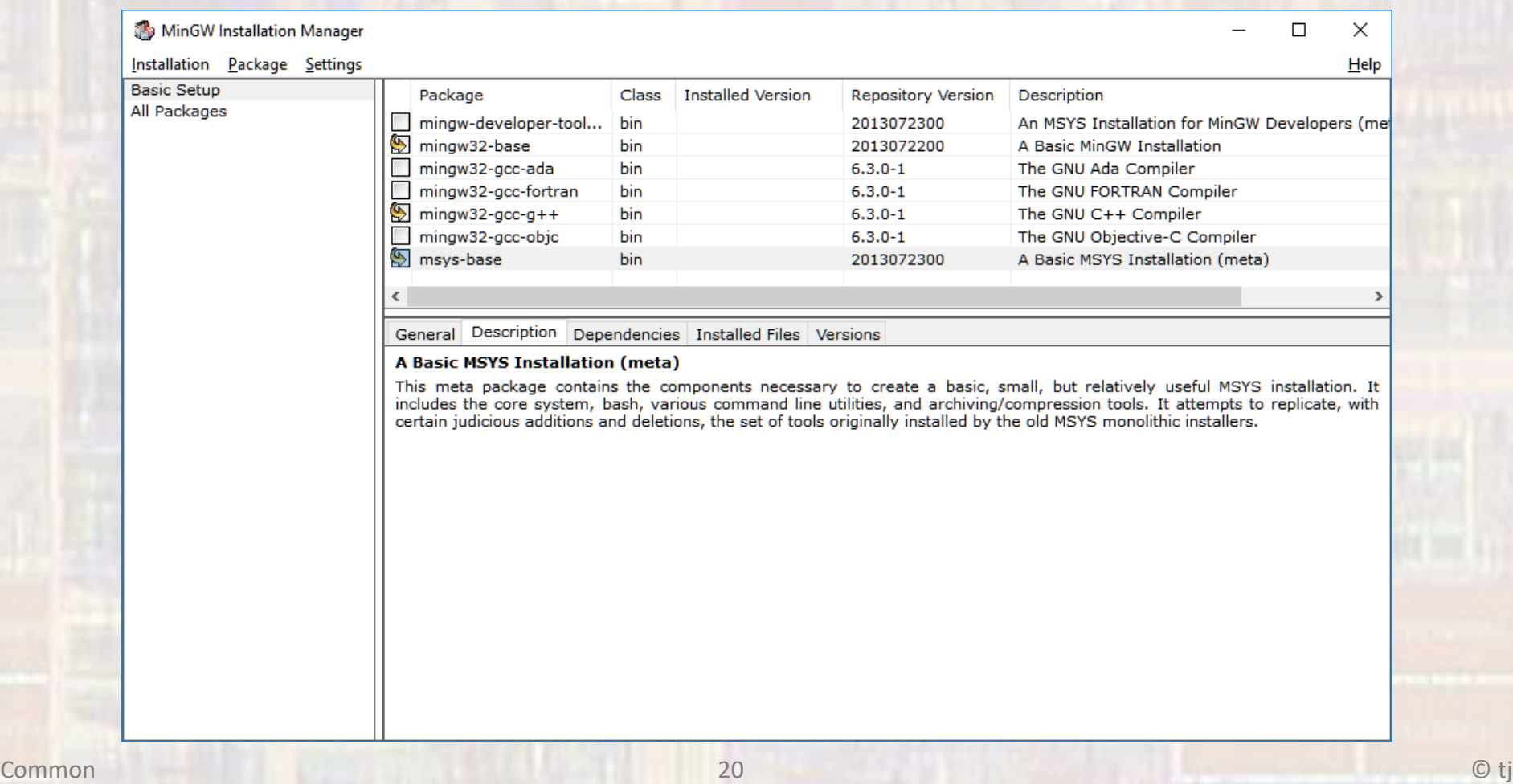

• Installation -> Apply Changes

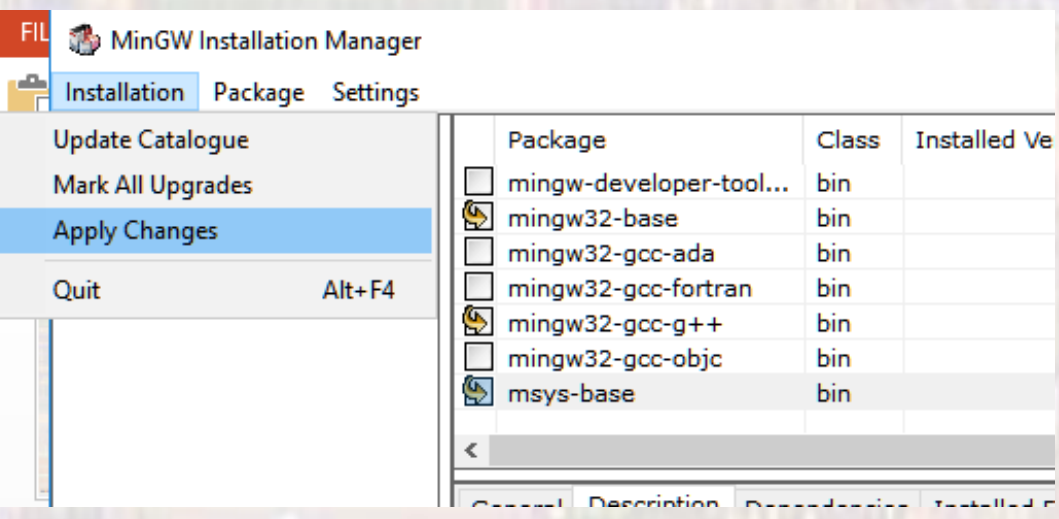

Not required

#### • Installation -> Apply Changes

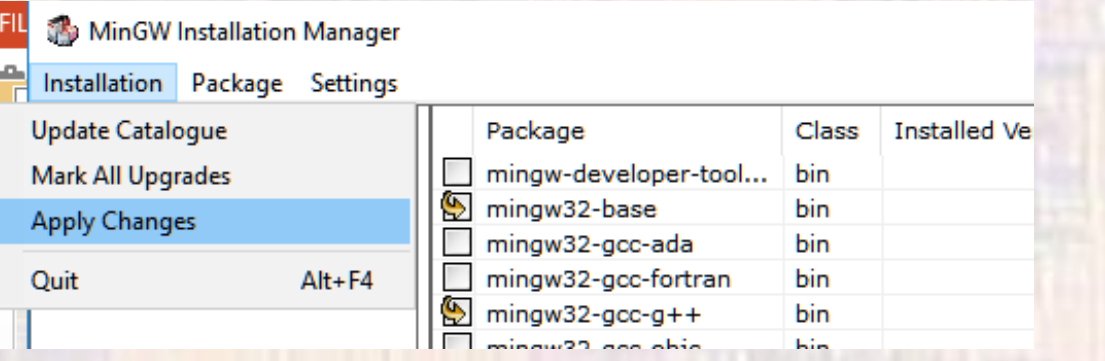

• Apply

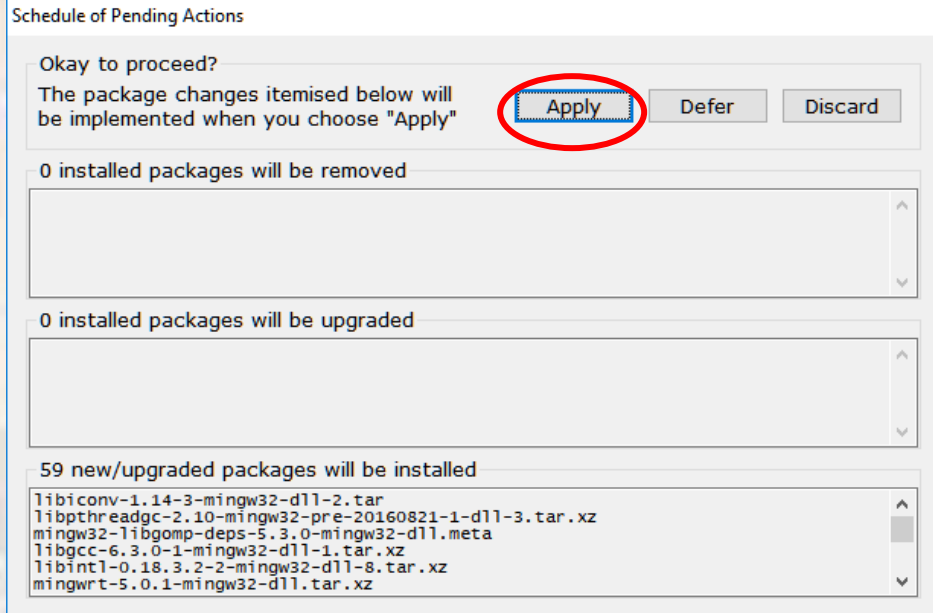

Not required

# Complete Code Composer Setup

- Start Code Composer Studio
	- from
		- desktop shortcut
		- start menu
		- *install\_dir*/Code Composer Studio x.x.x

- Select a workspace
	- This is where your CCStudio information is stored
	- I suggest you choose and create a personal folder
		- Do not put the workspace in the install directory

#### • NO SPACES ALLOWED ANYWHERE IN THE PATH

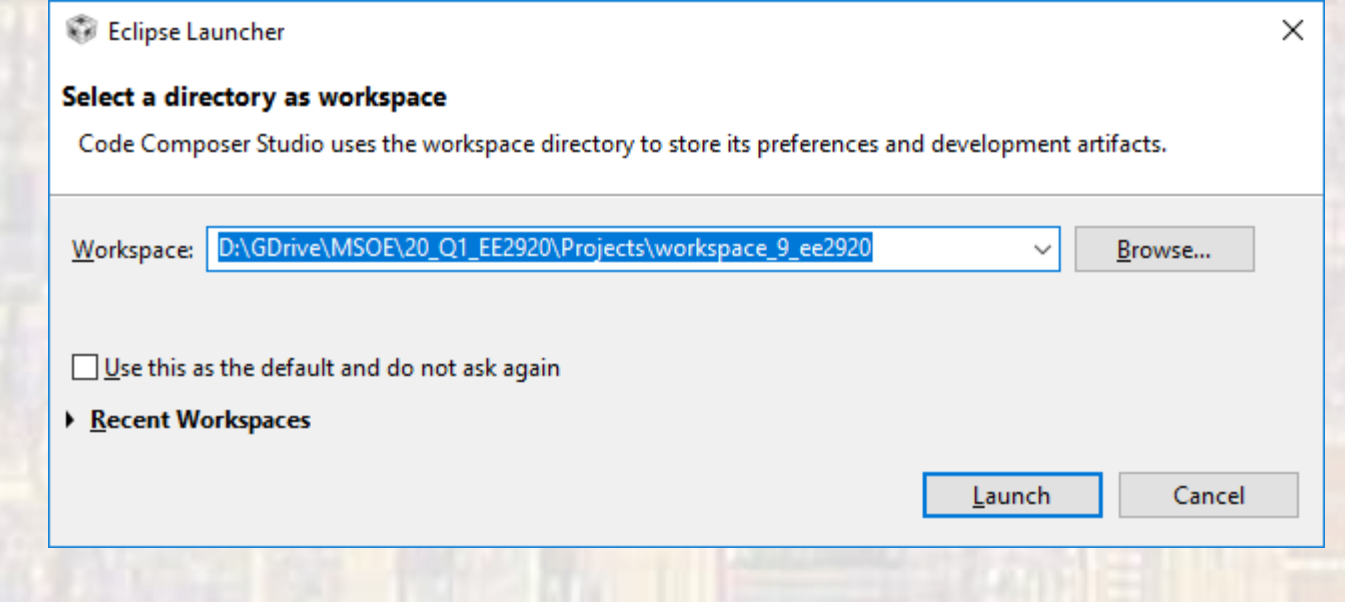

#### . Close the getting started window

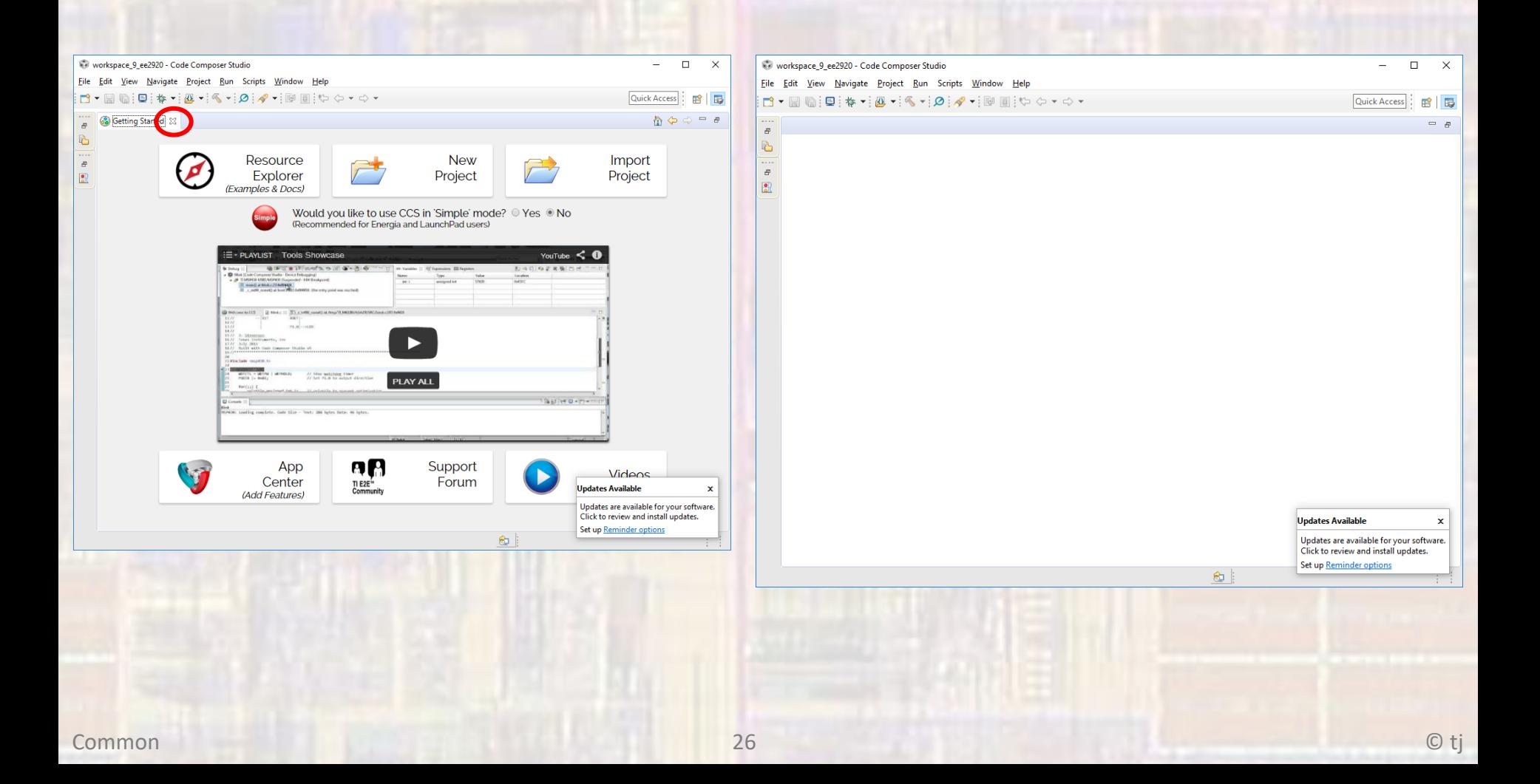

- Select window -> preferences -> general -> capabilities
- Check the CDT GDB Debugging box

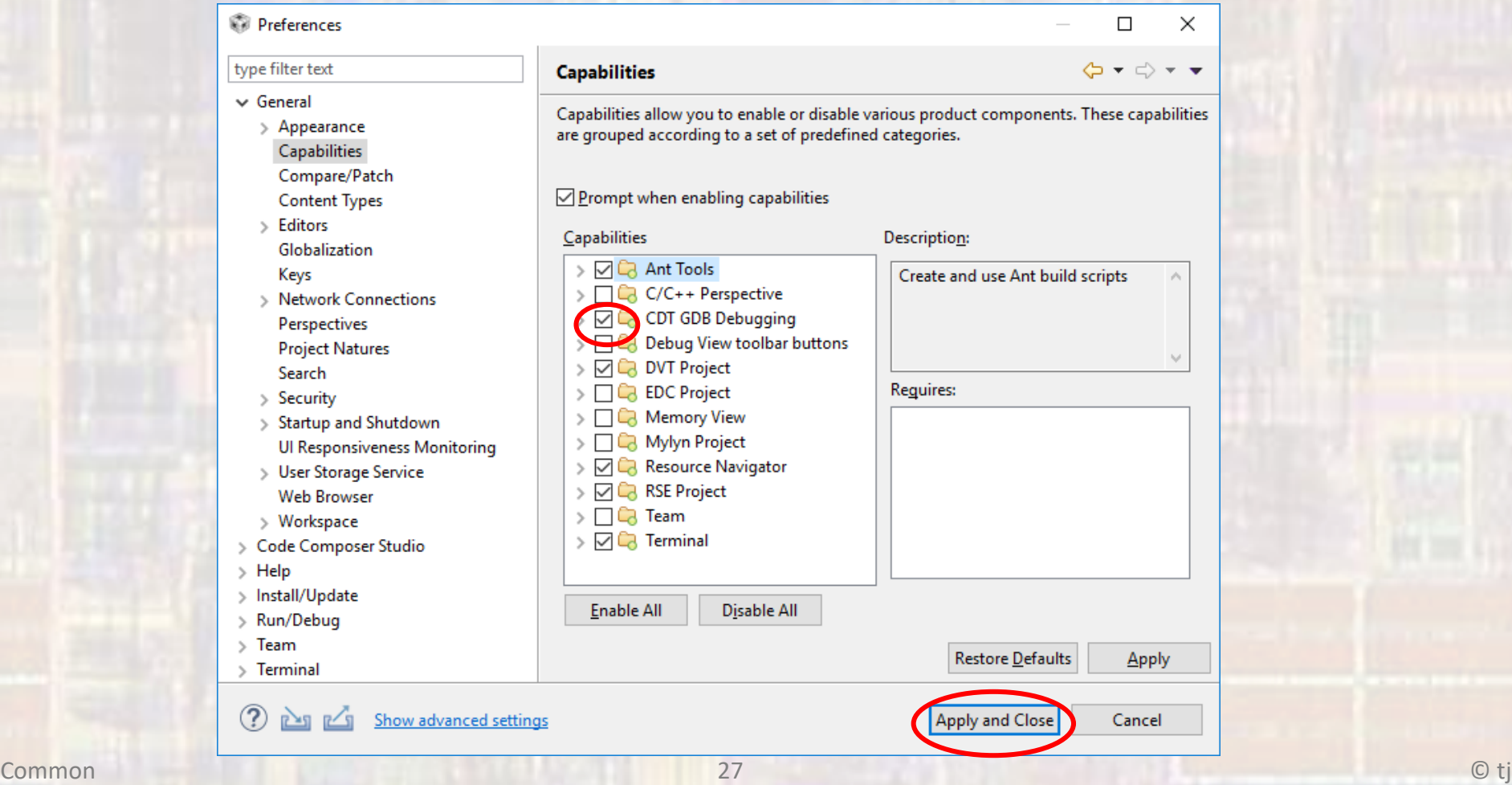

# **Code Composer** Setup is Complete